# MONIVAIHEINEN TUNNISTAUTUMINEN

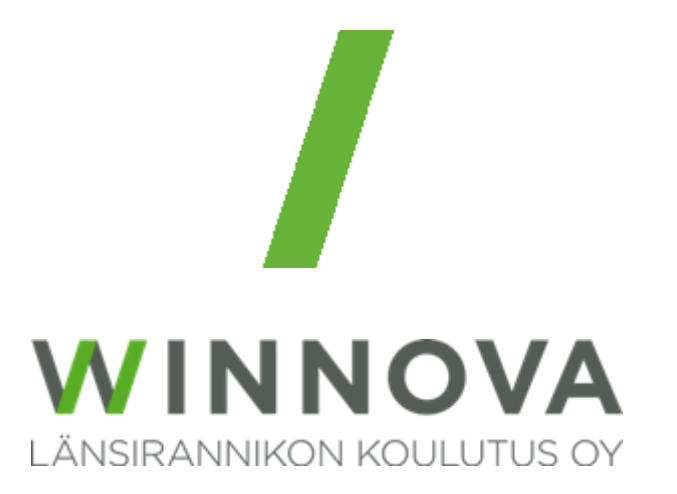

# Sisällys

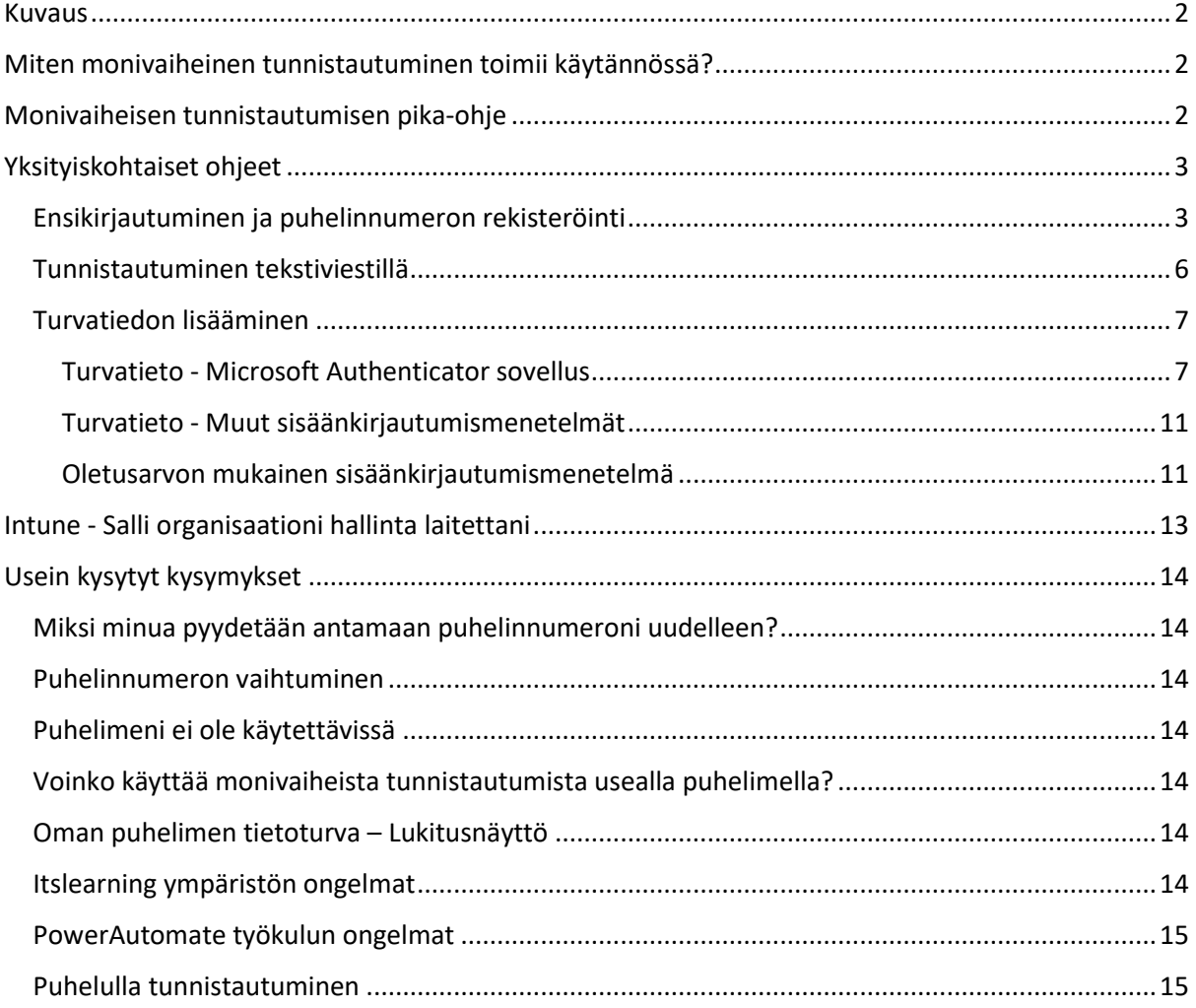

# <span id="page-2-0"></span>Kuvaus

Monivaiheisen tunnistautumisen tarkoitus on varmentaa henkilön identiteetti käyttämällä monta eri tunnistautumismenetelmää. Tällä tavalla pyritään estämään käyttäjätilin luvaton käyttäminen.

# <span id="page-2-1"></span>Miten monivaiheinen tunnistautuminen toimii käytännössä?

Monivaiheista tunnistautumista käytetään silloin, kun verkkoyhteys muodostetaan WinNovan ulkopuolisesta verkosta käsin (esim. omasta puhelimesta, kotiverkosta, hotellista yms.) WinNovan pilvipalveluihin, kuten Teams, Sharepoint, OneDrive ja Outlook.

#### **WinNovan toimipaikoissa eli ns. sisäverkossa vahvistusta ei pyydetä.**

Tunnistautuminen voidaan tehdä esim. puhelun kautta, tekstiviestikoodilla tai vaikka puhelimeen asennettavan Microsoft Authenticator -apin kautta.

# <span id="page-2-2"></span>Monivaiheisen tunnistautumisen pika-ohje

- Lisätäksesi uuden kirjautumismenetelmän, siirry selaimella Oma tili sivulle: <https://myaccount.microsoft.com/> ja kirjaudu sisään WinNovan tunnuksilla.
- Lisää pyydettäessä puhelinnumerosi.
- **Oma tili** sivulta etsi kohta **Turvatieto** ja klikkaa joko siitä tai kohdasta **päivitä tiedot**.
- Täältä voit lisätä uuden kirjautumismenetelmän, klikkaamalla **+ Lisää kirjautumismenetelmä**  kohtaa.
- Valitse haluamasi kirjautumismenetelmä, (esim. Authenticator-sovellus) ja paina **Lisää**.
- Seuraa ohjeita ja viimeistele kirjautumismenetelmä.
- Samalta sivulta voit muokata kirjautumismenetelmiä, esim. puhelinnumeron vaihtuessa.
- **HUOM!** On suositeltavaa, että on käytössä kaksi kirjautumistapaa (esim. puhelinnumero ja Authenticator). Vaikka numerosi olisi jo vaihtunut, pystyt vielä tällä tavalla vahvistamaan tunnistautumisen Authenticator sovelluksella ja käydä lisäämässä uuden numeron jälkikäteen.

Katso myös kohta:

- [Voinko käyttää monivaiheista tunnistautumista usealla puhelimella?](#page-14-3)
- Saatat myös nähdä koneellasi ilmoituksen, jossa pyyntö **Salli organisaationi hallita laitettani**. Tästä lisätietoja kohdassa Intune - [Salli organisaationi hallinta laitettani](#page-13-0)

Jos kaipaat lisätietoja ja yksityiskohtaisemmat ohjeet jatka tämän dokumentin lukemista.

# <span id="page-3-0"></span>Yksityiskohtaiset ohjeet

# <span id="page-3-1"></span>Ensikirjautuminen ja puhelinnumeron rekisteröinti

Ensimmäisen kirjautumisen yhteydessä sinua pyydetään rekisteröimään puhelinnumerosi, jota voidaan käyttää monivaiheiseen tunnistautumiseen. Jos olet tehnyt jo tämän voit siirtyä kohtaan [Turvatiedon lisääminen.](#page-7-0)

Kun kirjaudut sisään esim. <https://myaccount.microsoft.com/> osoitteeseen sinua pyydetään syöttämään käyttäjätunnuksesi. Kun olet kirjautunut näet tämän ikkunan, jossa sinulta pyydetään lisätietoja. Paina **Seuraava** painiketta:

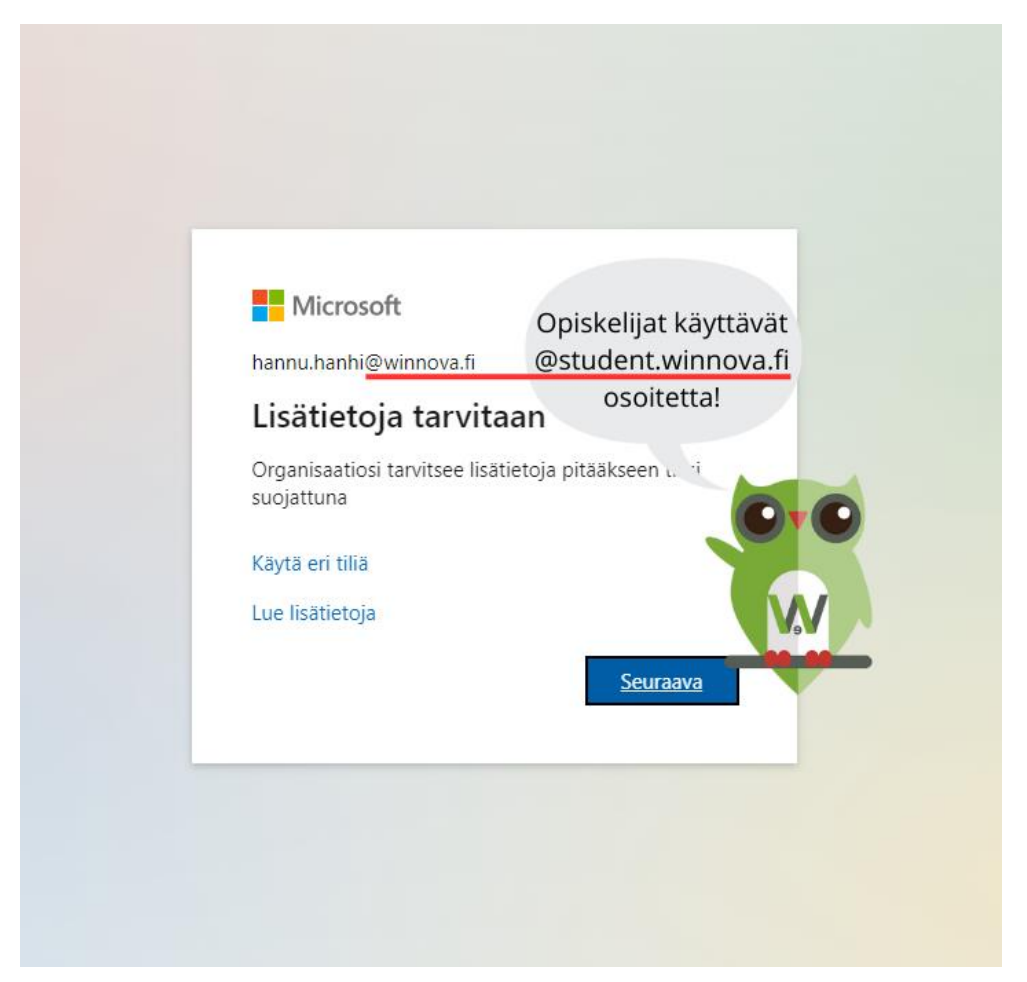

Valitse **Maa tai alue** kohdasta **Finland (+358)** ja lisää työpuhelinnumerosi. Tämän jälkeen valitse kohta **Lähetä minulle koodi tekstiviestinä** ja paina **Seuraava**:

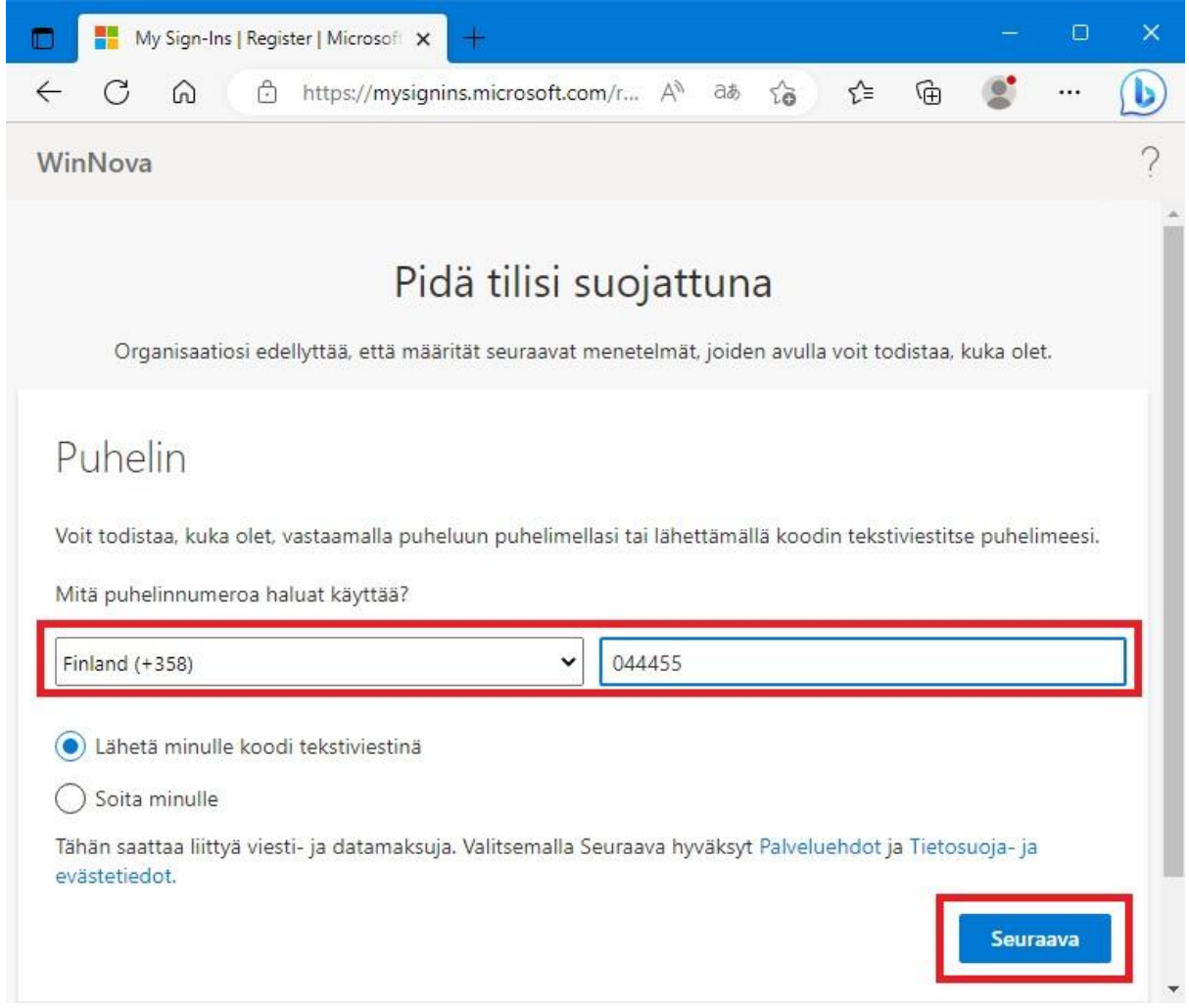

#### Lisää tekstiviestinä saatu koodi kenttään ja paina **Seuraava**:

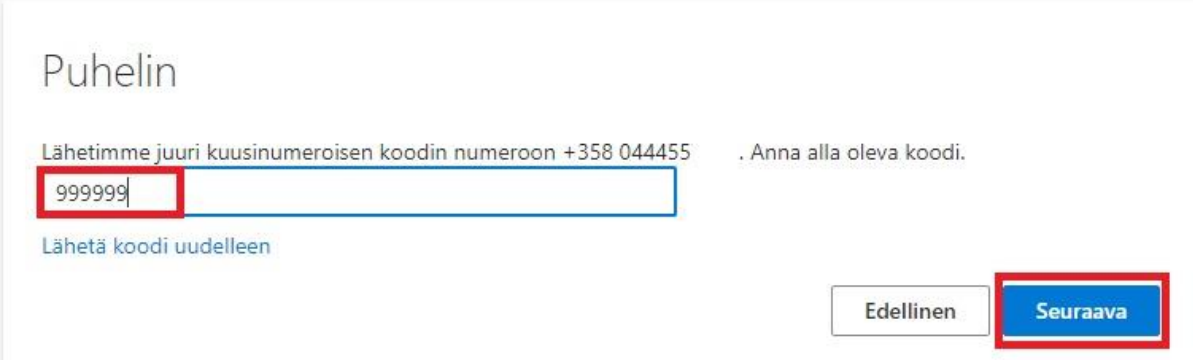

Saat vielä vahvistuksen, kun tekstiviesti on vahvistettu ja puhelin on rekisteröity onnistuneesti. Paina **Seuraava**:

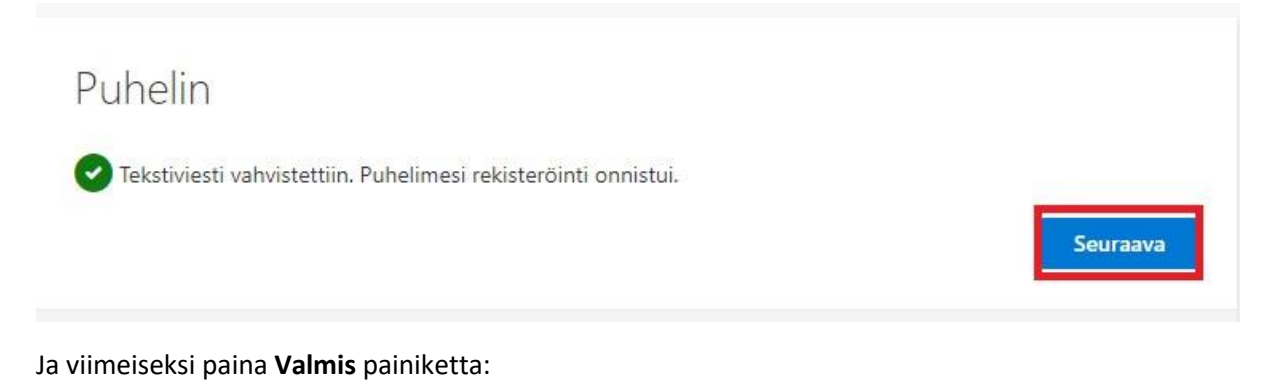

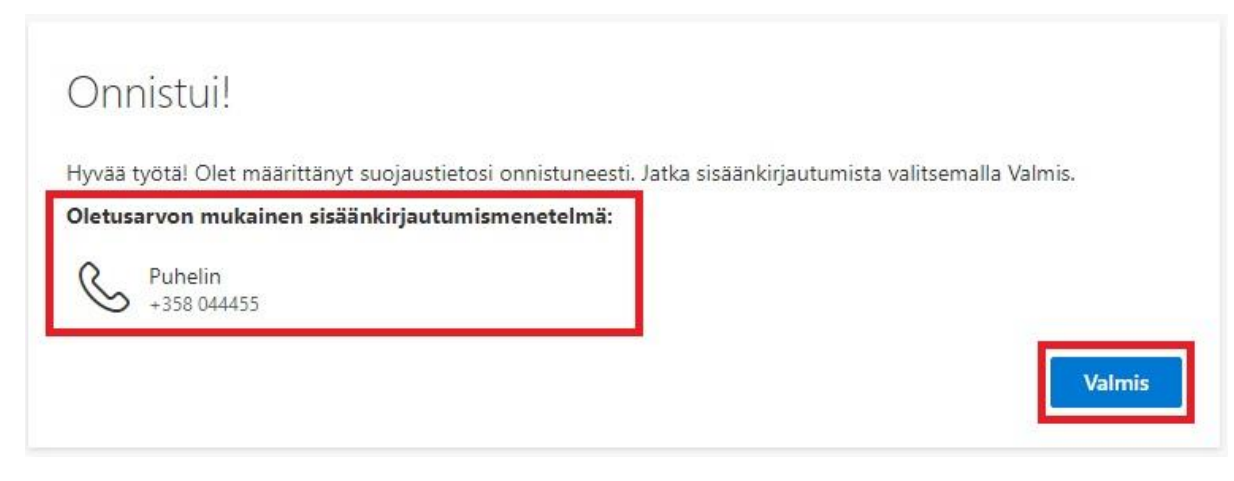

Nyt kirjautuminen toimii käyttämällä tekstiviestiä tai puhelua monivaiheisessa tunnistautumisessa.

Alempana vielä esimerkki miten tunnistaudutaan tekstiviestillä.

# <span id="page-6-0"></span>Tunnistautuminen tekstiviestillä

Kun kirjaudut sisään ulkoverkosta, sinua pyydetään vahvistamaan henkilöllisyytesi. Jos valitset Teksti +XXX XXXXXXX kohdan sinulle lähetetään koodi tekstiviestinä. Alla on kuvia siitä miltä se näyttää selaimessa:

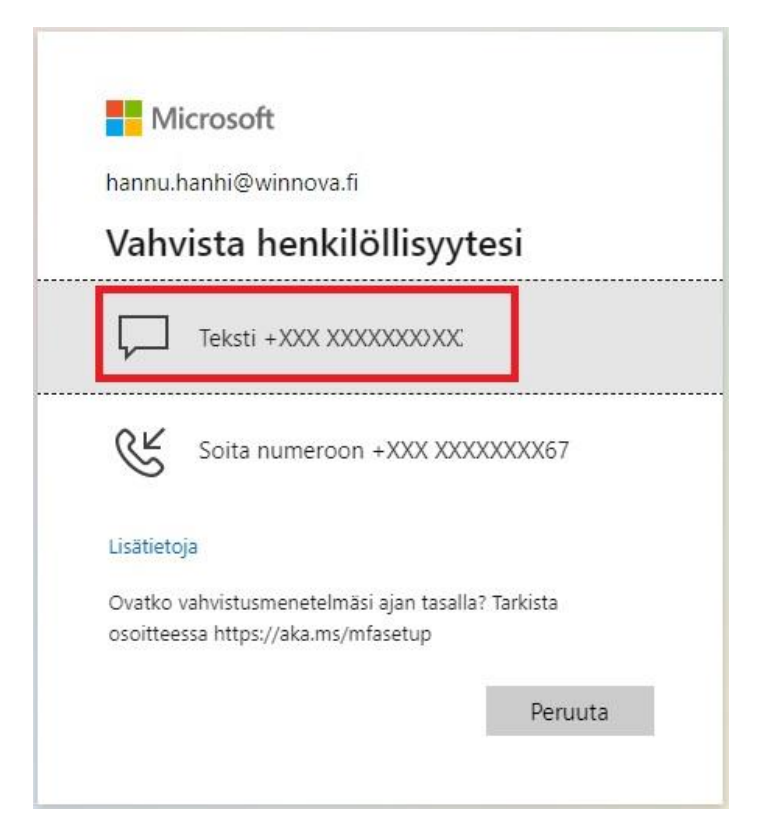

Syötä saamasi koodi ja paina **Tarkista** painiketta, jolloin pääset kirjautumaan:

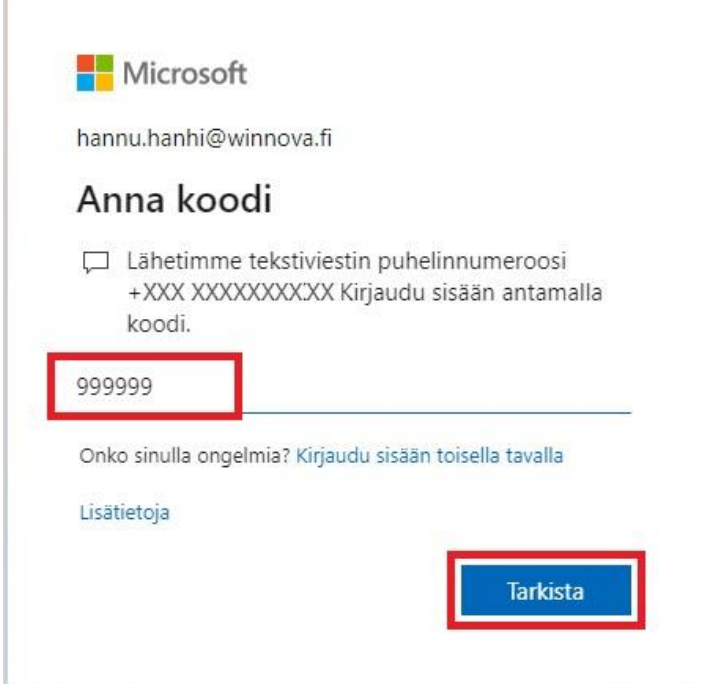

## <span id="page-7-0"></span>Turvatiedon lisääminen

Tekstiviestien käyttäminen monivaiheiseen tunnistautumiseen on toimiva ratkaisu, mutta sen lisäksi saattaa olla tarvetta lisätä muita numeroita tai käyttää Microsoft Authenticator sovellusta.

### <span id="page-7-1"></span>Turvatieto - Microsoft Authenticator sovellus

Microsoft Authenticator sovelluksen käyttöönottoa varten sinun täytyy mennä **Oman tili** -> **Turvatieto** sivuille. Pääset sinne menemällä osoitteeseen <https://myaccount.microsoft.com/> tai seuraamalla alla olevaa ohjetta.

Kun olet kirjautunut mihin tahansa M365 palveluun, esim. Outlookiin [\(https://outlook.office.com/mail/\)](https://outlook.office.com/mail/) klikkaa oikeassa ylälaidassa olevia nimikirjaimia eli **Tilin hallinta** kuvaketta ja sitten valitse sieltä **Näytä tili**:

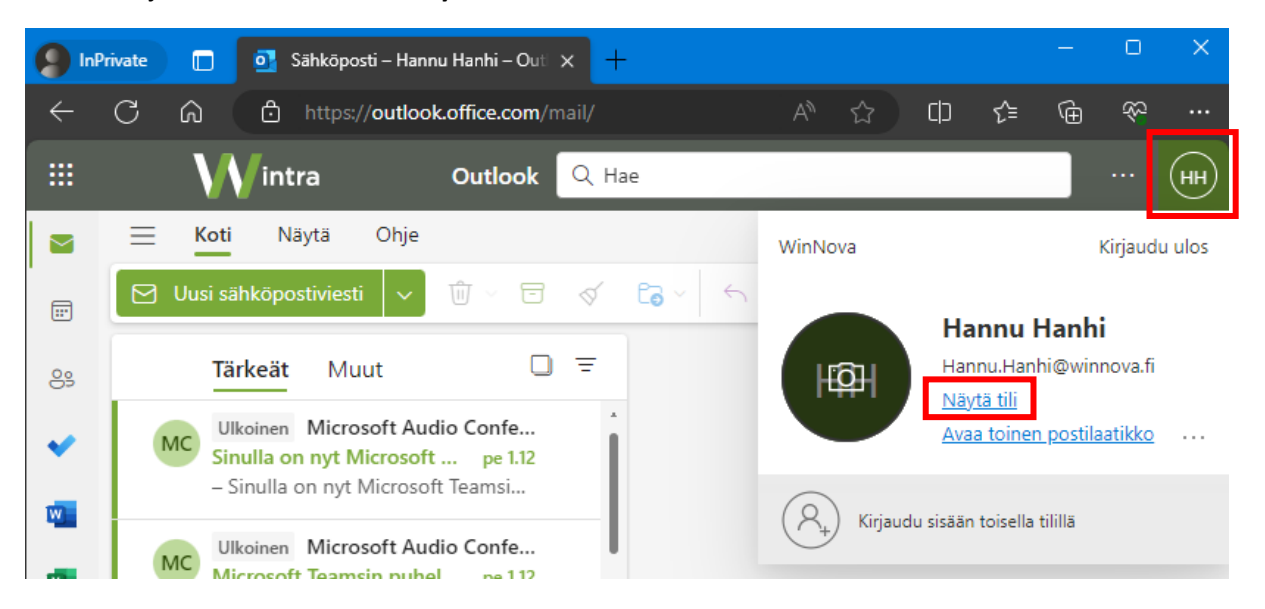

#### Täällä valitse **Turvatieto** tai **päivitä tiedot** kohta:

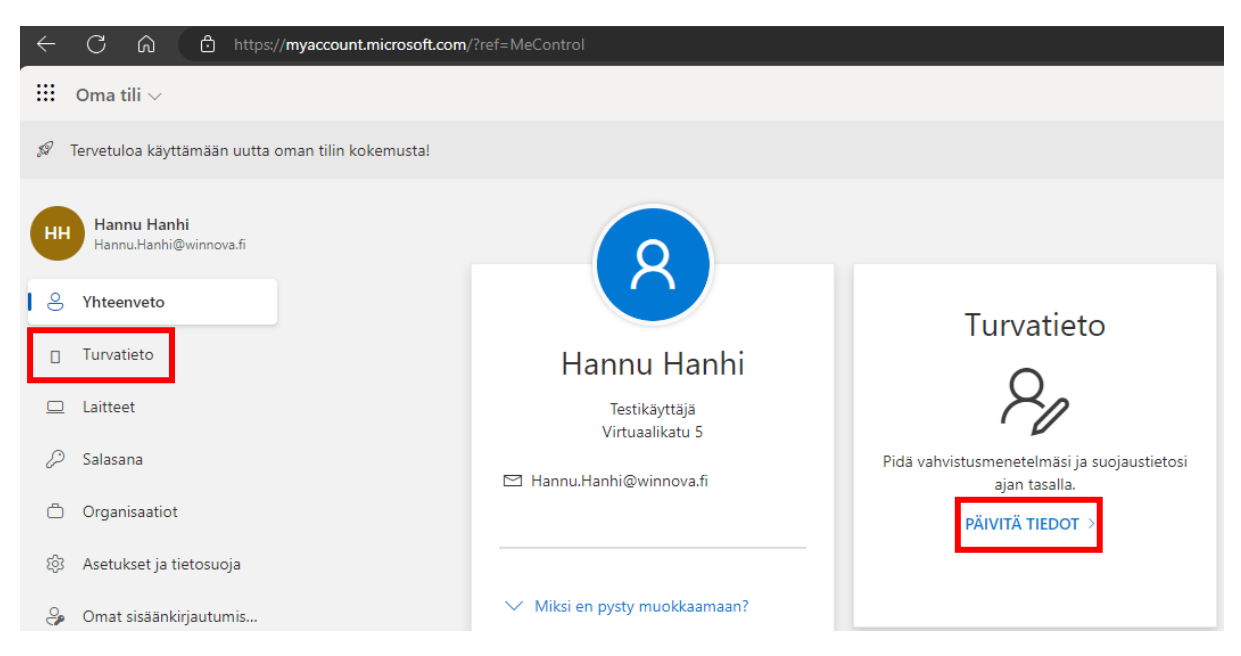

Nyt olet päässyt **Turvatieto** kohtaan, josta pystyt lisäämään itsellesi uusia kirjautumismenetelmiä. Klikkaa **+ Lisää kirjautumismenetelmä kohtaa**:

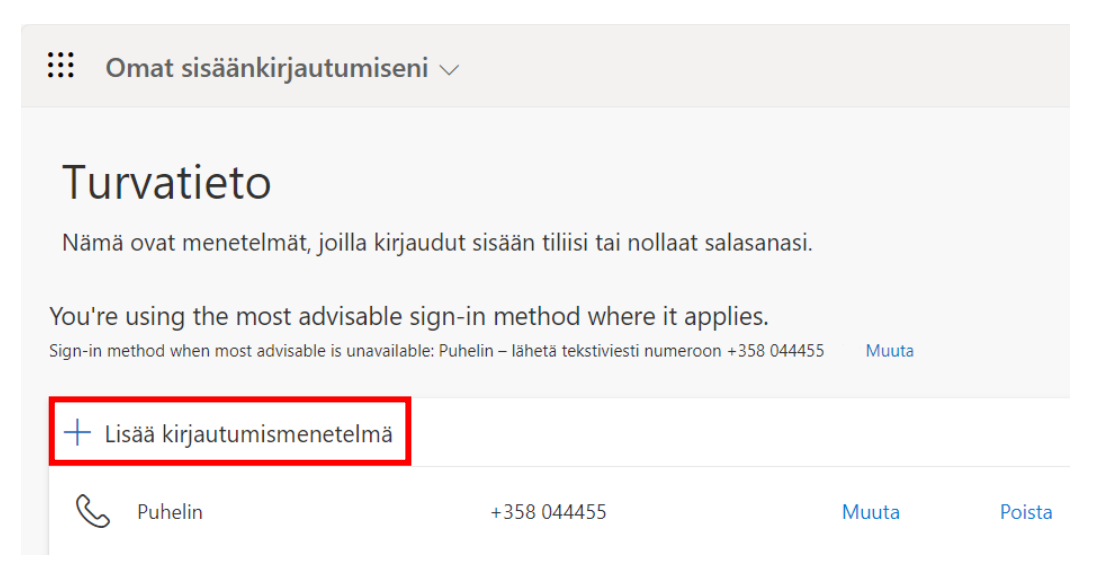

#### Valitse alasvetovalikosta **Authenticator-sovellus** ja paina **Lisää** painiketta:

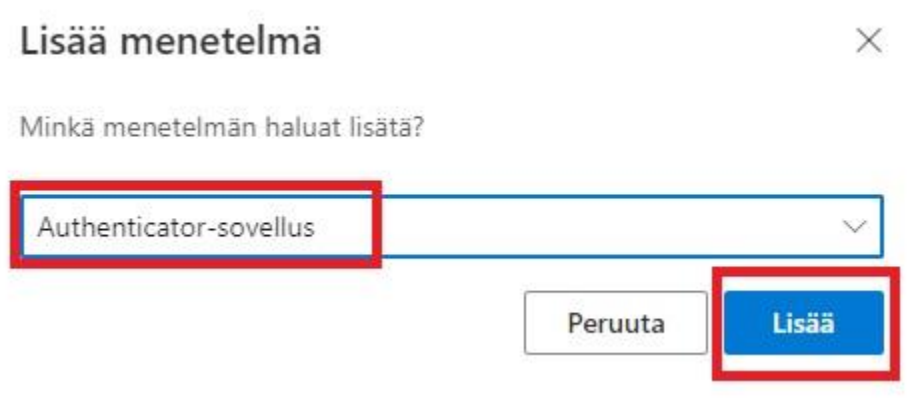

Tässä vaiheessa sinua pyydetään asentamaan Microsoft Authenticator -sovellus puhelimeesi. Ohjeet on jaoteltu siihen mitä tehdään puhelimessa ja selaimessa.

#### Puhelimessa

Sinun tulee avata puhelimestasi sovelluskauppa (esim. Google Play tai App Store) ja sieltä etsit ja lataat **Microsoft Authenticator** sovelluksen. Kun ohjelma on asennettu, avaa se puhelimessasi.

Paina selaimessa **Seuraava** painiketta:

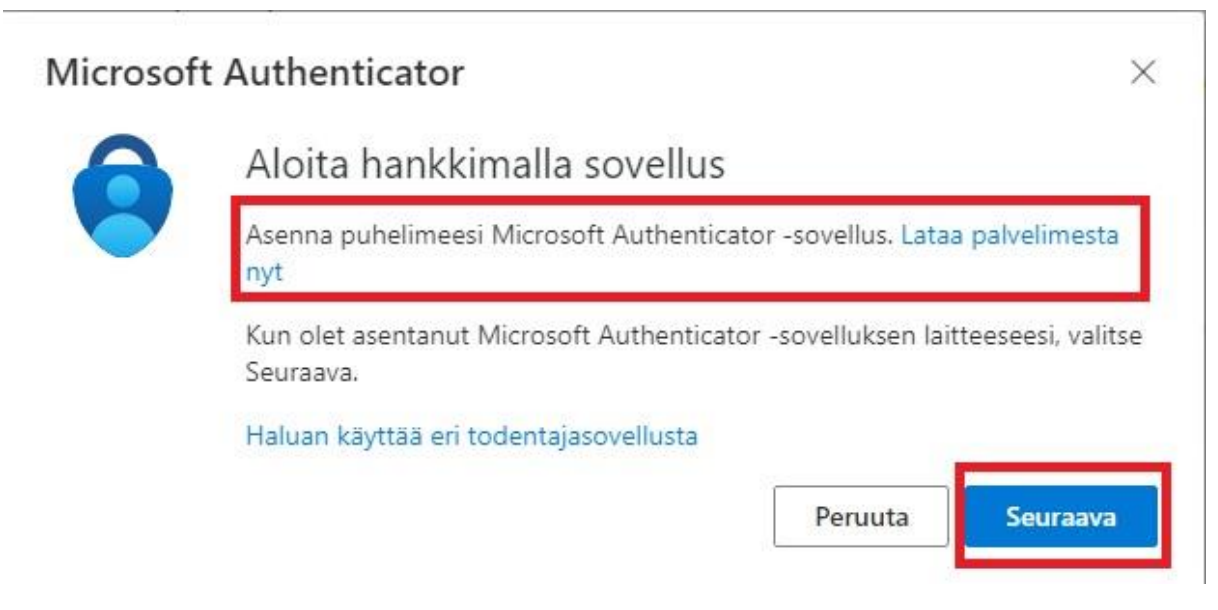

#### Puhelimessa

Kun sinulla on puhelimessa Authenticator sovellus auki klikkaa ylhäällä olevaa + Kuvaketta, josta lisätään tili. Valitse sieltä kohta **Työ- tai koulutili.**

**Selaimessa** 

Nyt voit painaa selaimessa **Seuraava** painiketta:

# Microsoft Authenticator

X

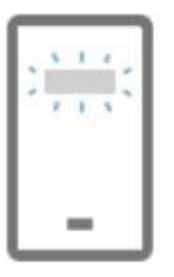

# Määritä tilisi

Salli ilmoitukset, jos niin kehotetaan tekemään. Lisää sitten tili ja valitse Työpaikka tai koulu.

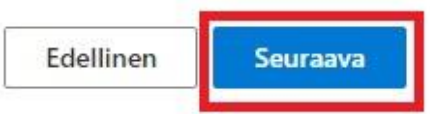

#### Puhelimessa

Nyt puhelimen Authenticatorissa valitse **Skannaa QR-koodi** ja skannaa selaimessa näkyvä QR-koodi. Mikäli puhelin pyytää lupaa käyttää sovellusta tms. salli ne.

#### **Selaimessa**

Paina **seuraava** painiketta.

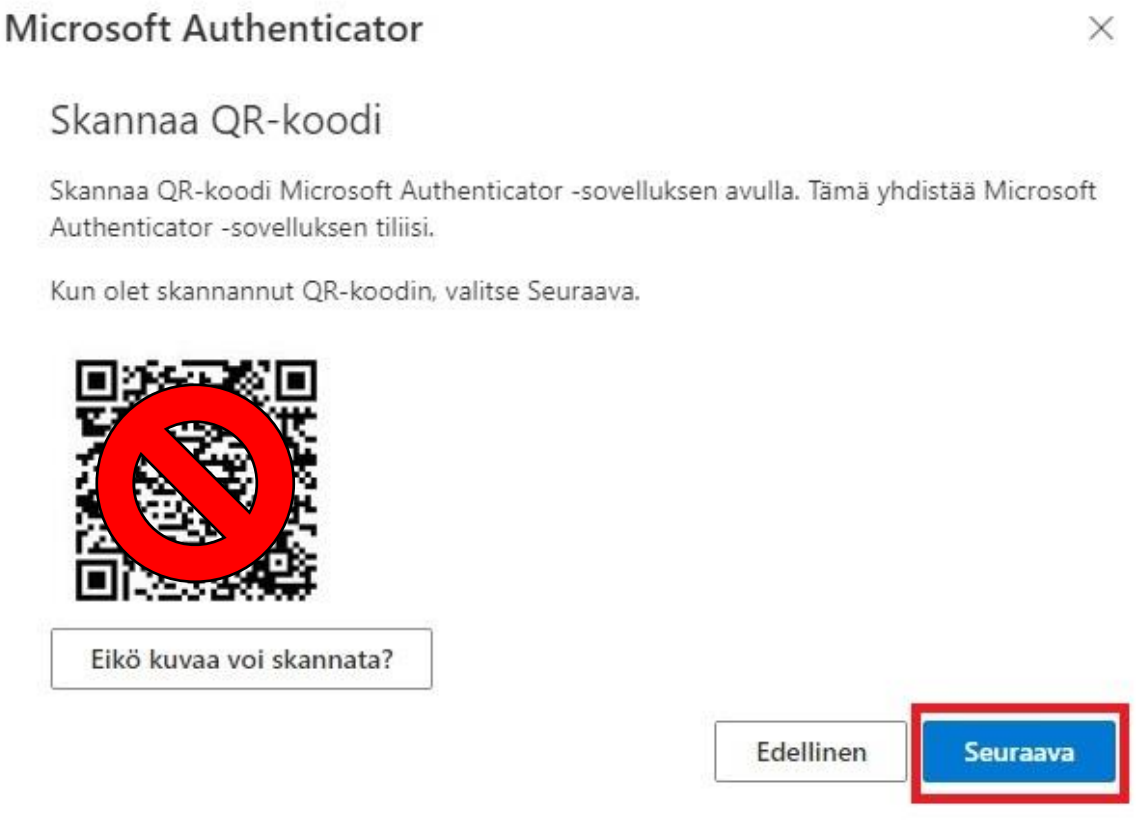

#### Puhelimessa

Sovellus lähettää tässä vaiheessa hyväksyntäilmoituksen puhelimeesi. Jos sovellus on auki, se näkyy suoraan näytöllä tai sitten mahdollisesti puhelimen ylälaidassa push ilmoituksena tai puhelimen ilmoituksissa. Klikkaa sitä ja hyväksy kirjautuminen.

**Selaimessa** 

Kun kirjautuminen on hyväksytty paina **Seuraava:**

# Microsoft Authenticator

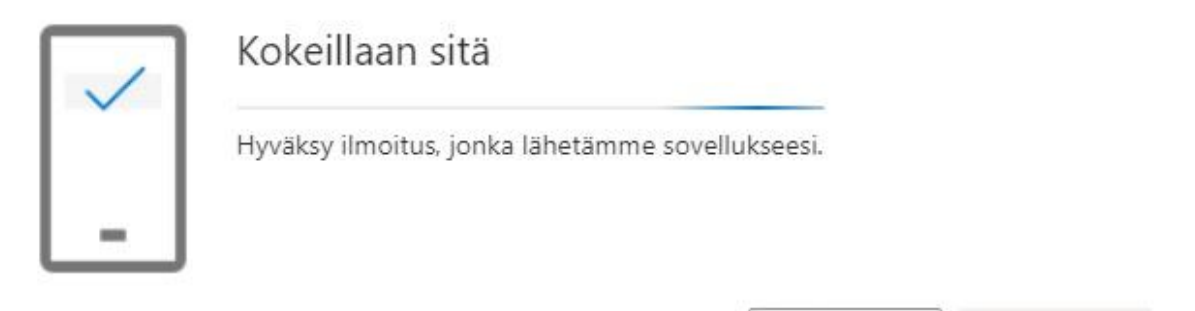

Edellinen

 $\times$ 

Seuraava

Nyt kirjautuminen onnistuu myös Authenticator sovelluksen avulla. Seuraavan kerran kirjaudut ja sinua pyydetään tunnistautumaan, voit valita Authenticator sovelluksen.

#### <span id="page-11-0"></span>Turvatieto - Muut sisäänkirjautumismenetelmät

Voit lisätä myös muita kirjautumismenetelmiä, mikäli niin haluat. Oletuksena lisättävissä on Authenticator sovellus, Vaihtoehtoinen puhelinnumero ja Toimiston puhelinnumero:

# Lisää menetelmä

X

Minkä menetelmän haluat lisätä?

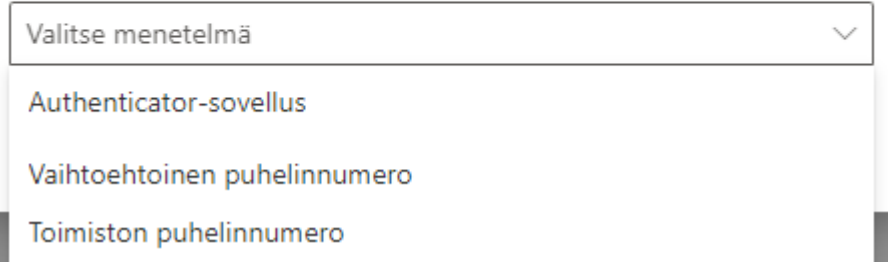

#### <span id="page-11-1"></span>Oletusarvon mukainen sisäänkirjautumismenetelmä

Voit vaihtaa oletusarvoisen sisäänkirjautumismenetelmän, jota käytetään, *mikäli turvallisin kirjautumistapa ei ole mahdollinen*.

Microsoftin [lista turvallisimmista kirjautumistavoista.](https://learn.microsoft.com/en-us/entra/identity/authentication/concept-system-preferred-multifactor-authentication#how-does-system-preferred-mfa-determine-the-most-secure-method)

**Turvatieto** sivulla valitse kohta **Muuta**:

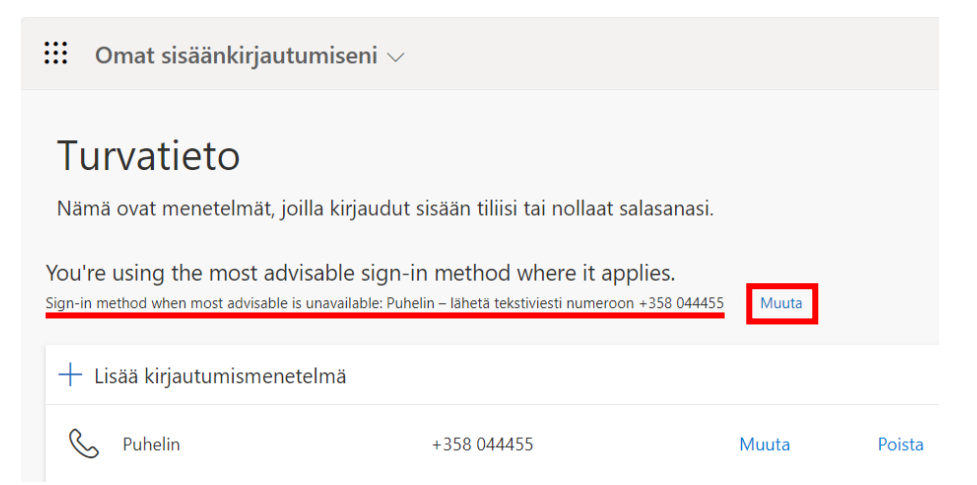

Sitten valitse haluamasi tapa esim. **Sovelluspohjainen todentaminen – ilmoitus** (puhelimesi Authenticator sovellukseen lähetetään push viesti) tai **Sovelluspohjainen todentaminen – koodi** (Sinun täytyy syöttää puhelimen Authenticator sovelluksessa oleva koodi). Esimerkissä on valittuna koodi menetelmä.

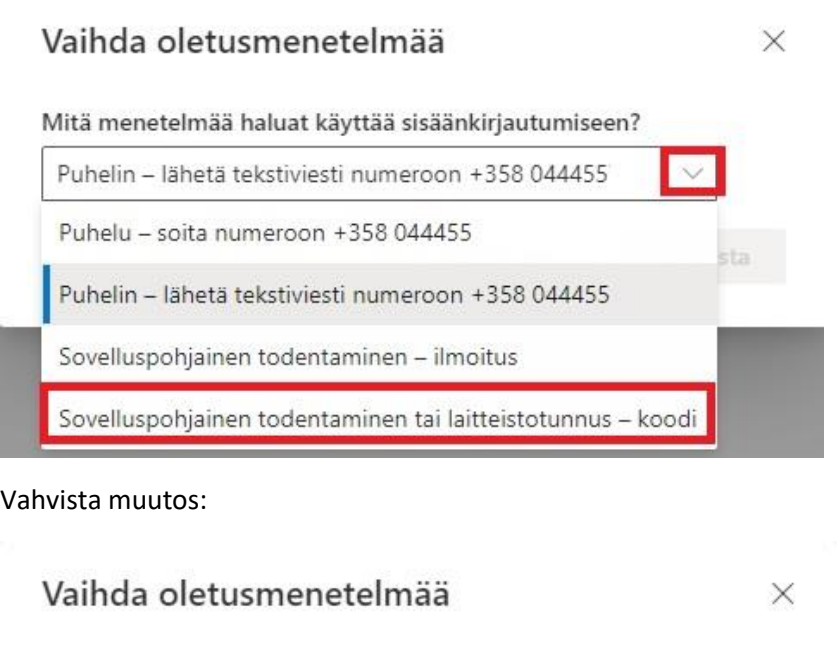

Mitä menetelmää haluat käyttää sisäänkirjautumiseen?

Sovelluspohjainen todentaminen tai laitteistotunnus - k...  $\,\,\vee\,$ 

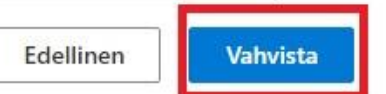

Muutos on valmis ja näet sen Turvatieto sivulla:

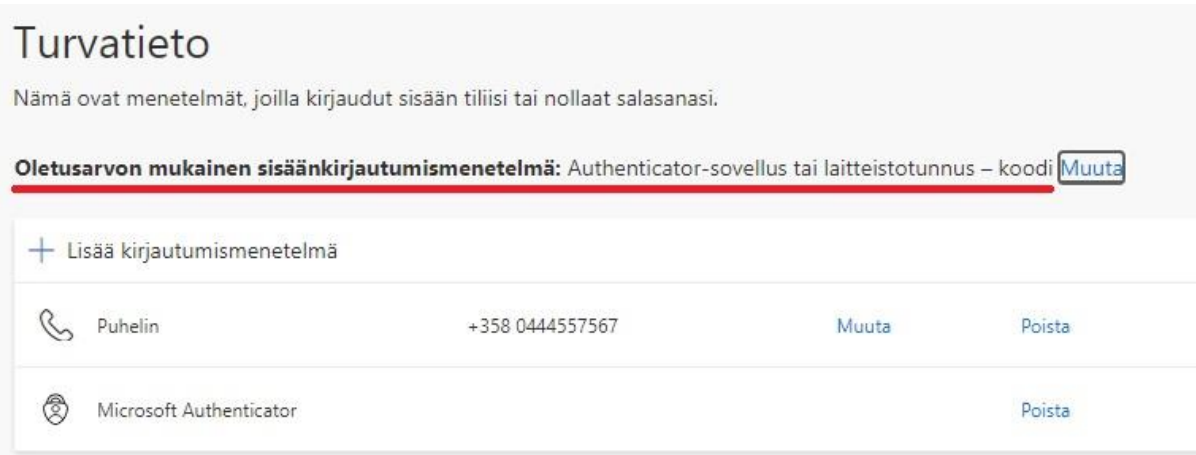

# <span id="page-13-0"></span>Intune - Salli organisaationi hallinta laitettani

Kun kirjaudut sisään koneellesi ja avaat Teamsin tai Outlookiin saatat nähdä tämän alla olevan popup ikkunan. Ota rasti pois ruudusta **Salli organisaationi hallita laitetta** ja paina **OK**.

Jos valitset **Ei, kirjaudu sisään vain tähän sovellukseen** sinua pyydetään vahvistamaan kirjautuminen jokaiseen sovellukseen erikseen.

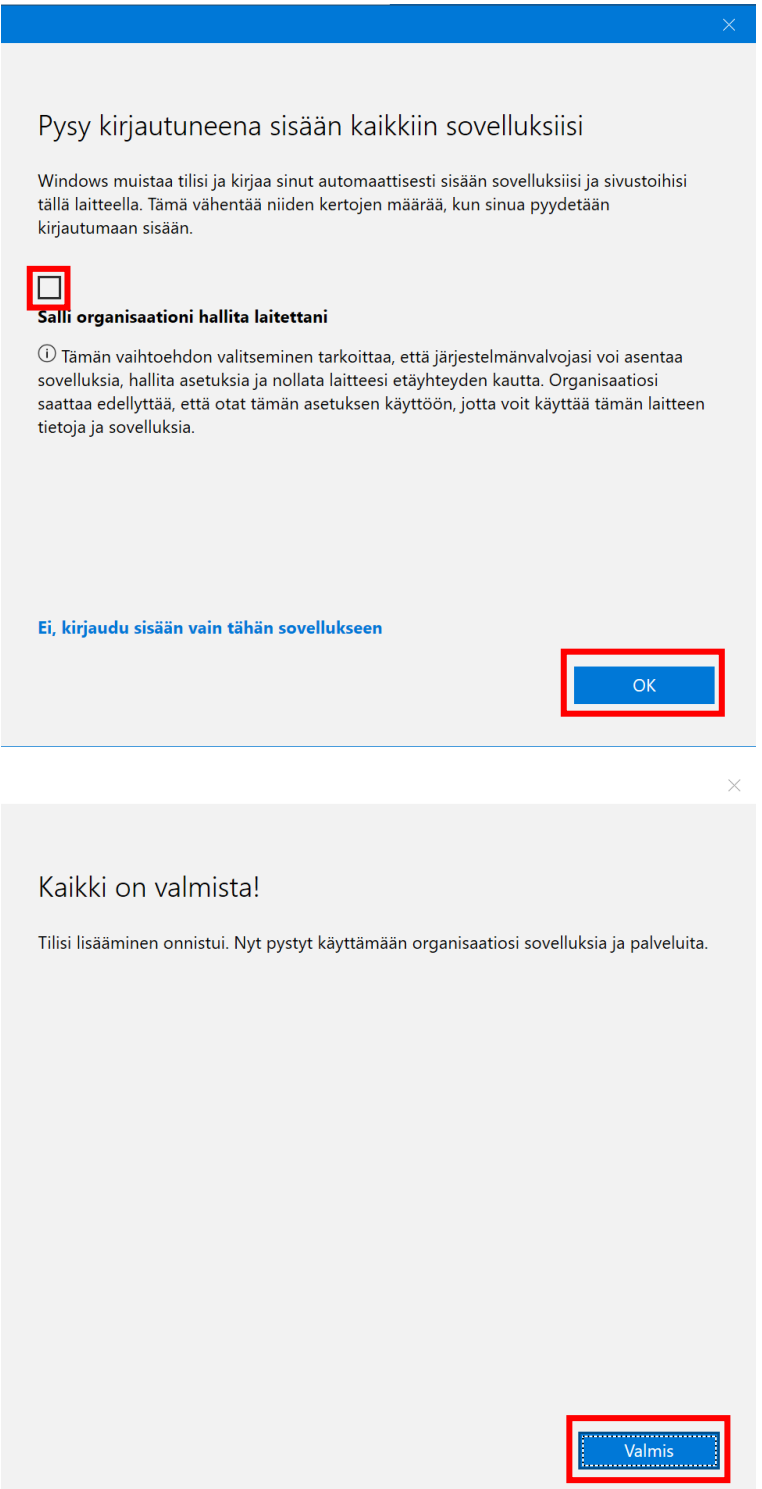

# <span id="page-14-0"></span>Usein kysytyt kysymykset

# <span id="page-14-1"></span>Miksi minua pyydetään antamaan puhelinnumeroni uudelleen?

Puhelinnumeroa kysytään uudelleen automaattisesti 180 päivän välein, jotta varmistetaan tiedon ajantasaisuus.

## <span id="page-14-2"></span>Puhelinnumeron vaihtuminen

Jos puhelinnumerosi vaihtuu se ei päivity automaattisesti monivaiheisen tunnistautumisen järjestelmään, vaan *sinun on itse käytävä lisäämässä uusi numero ennen vaihtoa* oma tili sivulla, jos se vain on mahdollista.

On suositeltavaa, että on käytössä kaksi kirjautumistapaa (esim. puhelinnumero ja Microsoft Authenticator). Vaikka numerosi olisi jo vaihtunut, pystyt vielä tällä tavalla vahvistamaan tunnistautumisen Authenticator sovelluksella ja käydä lisäämässä uuden numeron jälkikäteen.

Vaihdon jälkeen muista poistaa vanha numerosi."

# <span id="page-14-3"></span>Puhelimeni ei ole käytettävissä

Mikäli puhelimesi on rikki, kadonnut tai puhelinnumero on vaihtunut, tulee opiskelijoiden ilmoittaa asiasta vastuukouluttajalleen ja henkilökunta tekee palvelupyynnön WinNovan asiointiportaaliin. Ilman puhelintasi et pysty tunnistautumaan, etkä pääse WinNovan pilvipalveluihin käsiksi.

## <span id="page-14-4"></span>Voinko käyttää monivaiheista tunnistautumista usealla puhelimella?

Monivaiheiseen tunnistautumiseen voi käyttää useita puhelinnumeroita ja Microsoft Authenticator sovelluksen voi lisätä useaan puhelimeen. Voit tehdä nämä lisäykset **Turvatieto** sivun kautta.

**HUOM!** Tietoturvariskien minimoimiseksi emme kuitenkaan suosittele asentamaan näitä kovin moneen puhelimeen! Varmista, aina että puhelimessasi on käytössä lukitusnäyttö.

## <span id="page-14-5"></span>Oman puhelimen tietoturva – Lukitusnäyttö

On hyvä varmistaa, että omassa puhelimessa on näytön lukituskoodi käytössä. Se voi olla PIN-koodi, salasana, kuvio, kasvokuva tai vaikka sormenjälki. Tämä varmistaa sen, että vaikka puhelimesi saattaisi joutua vääriin käsiin, ei siihen pääse sisälle.

Samsung puhelimessa lukitusnäytön saa päälle menemällä Asetukset -> Lukitusnäyttö -> Näytön lukituksen tyyppi. Valitse täältä haluamasi menetelmät tai useampi.

## <span id="page-14-6"></span>Itslearning ympäristön ongelmat

Jos yrität avata materiaaleja ItsLearning ympäristössä saatat nähdä virheilmoituksen "Muodosta yhteys uudelleen"

Pahoittelut, tiedostojesi näyttäminen ei onnistunut. Voit korjata asian liittämällä uudelleen **Express Text** @winnova.fi. Jos tili on edelleen liitetty, katkaise yhteys ja käyttäjätilin muodosta sitten yhteys uudelleen kohdassa "Omat asetukset > Liitetyt tilit".

Virheen saa korjattua näin:

Mene itslearningissa oikeasta ylänurkasta **omiin tietoihin**, sieltä avaa **Omat asetukset** → **Liitetyt tilit** → **VAIHDA TILIÄ**

Kirjaudu omalla salasanalla ja monivaiheisella tunnistautumisella. Nyt yhteyden pitäisi toimia taas.

## <span id="page-15-0"></span>PowerAutomate työkulun ongelmat

Jos näet virheilmoituksen "Muodosta yhteys uudelleen" se korjaantuu muodostamalla yhteys työnkulun ja oman tilin välille uudestaan.

# <span id="page-15-1"></span>Puhelulla tunnistautuminen

Jos yritätte vahvistaa monivaiheisen tunnistautumisen (MFA) puhelulla on tärkeää, että teette oikeat valinnat, jotta vältymme ylimääräiseltä työltä koskien virheellisten ilmoitusten käsittelyä. Puhelun aikana kerrotaan eri vaihtoehdot, joista tiedot alla sekä mitä tapahtuu kunkin valinnan jälkeen.

## *Äänite 1: Tämä on Microsoft. Jos yrität kirjautua sisään, viimeistele kirjautuminen painamalla ruutu näppäintä (#)*

- Jos valitset tämän, niin tunnistautumien vahvistetaan.

# *Äänite 2: Jos et yritä kirjautua sisään paina nolla ja ruutu (0 #)* (Tästä tulee tietohallintoon paljon ns. virheellisiä ilmoituksia, joita haluaisimme vähentää. Valitse tämä **vain**, jos et ole yrittänyt kirjautua.)

- Jos valitset tämän, niin tunnistautuminen keskeytetään ja siitä tulee ilmoitus tietohallintoon, mutta **käyttäjän MFA kirjautumista ei lukita**. Jos käyttäjä valitsee tämän, annetaan vielä yksi ilmoitusvaihtoehto, joka on alla.

## *Äänite 3: Jos et yrittänyt kirjautua sisään suojaa tilisi ilmoittamalla IT tiimillesi painamalla ensimmäinen (1).*

- Jos valitset tämän, niin tunnistautumien keskeytetään, siitä tulee ilmoitus tietohallintoon ja **käyttäjän MFA kirjautuminen lukitaan**, eli hänet lisätään estolistalle 90 päivän ajaksi, tai kunnes tietohallinto vapauttaa käyttäjän tunnuksen. Tämä kannattaa valita silloin, jos uskot, että joku muu kuin sinä yrittää päästä kirjautumaan tilillesi.

Niissä tapauksissa, kun me saamme **Multi-Factor Authentication Fraud Alert** ilmoituksen, tarkastamme aina, onko käyttäjä lisätty estolistalle vai ei ja tarvittaessa otamme yhteyttä käyttäjään tai opiskelijan vastuukouluttajaan tilanteen tarkistamiseksi.